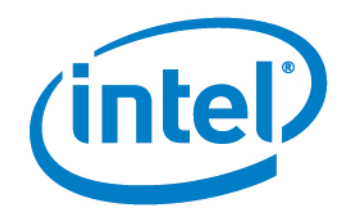

# Intel® Setup and Configuration Software (Intel® SCS)

Standalone Utility for Managing RCS WMI Permissions and Certificates

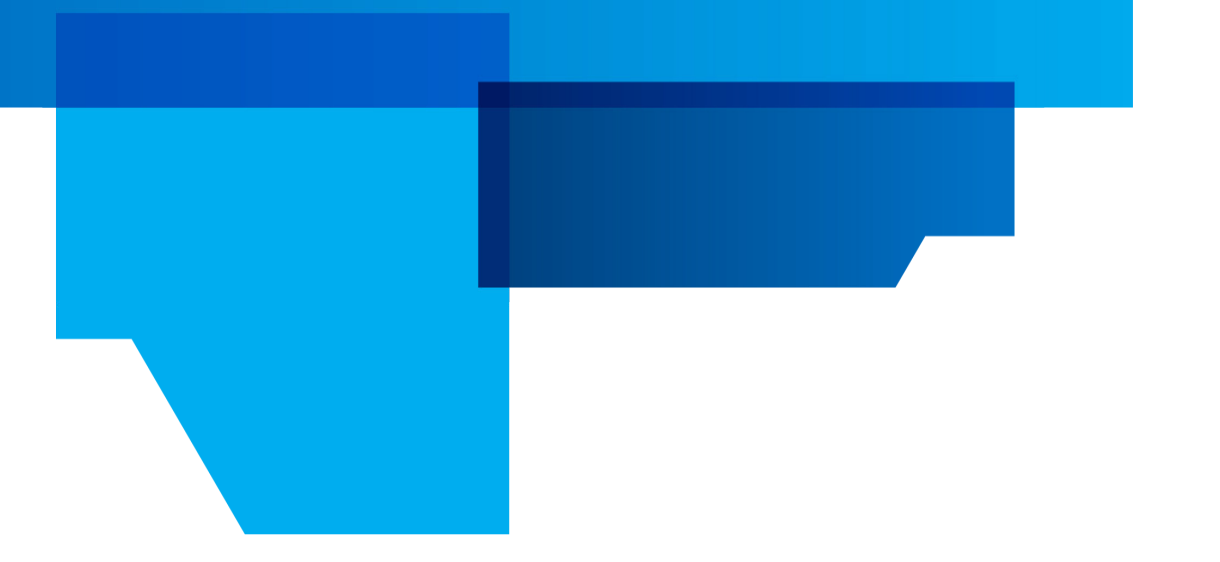

Version 8.2

Document Release Date: March 7, 2013

#### **License**

Intel<sup>®</sup>Setup and Configuration Software (Intel<sup>®</sup> SCS) is furnished under license and may only be used or copied in accordance with the terms of that license. For more information, refer to the "Exhibit A" section of the "Intel(R) SCS License Agreement.rtf", located in the Licenses folder.

#### **Legal Notices and Disclaimers**

INFORMATION IN THIS DOCUMENT IS PROVIDED IN CONNECTION WITH INTEL PRODUCTS. NO LICENSE, EXPRESS OR IMPLIED, BY ESTOPPEL OR OTHERWISE, TO ANY INTELLECTUAL PROPERTY RIGHTS IS GRANTED BY THIS DOCUMENT. EXCEPT AS PROVIDED IN INTEL'S TERMS AND CONDITIONS OF SALE FOR SUCH PRODUCTS, INTEL ASSUMES NO LIABILITY WHATSOEVER AND INTEL DISCLAIMS ANY EXPRESS OR IMPLIED WARRANTY, RELATING TO SALE AND/OR USE OF INTEL PRODUCTS INCLUDING LIABILITY OR WARRANTIES RELATING TO FITNESS FOR A PARTICULAR PURPOSE, MERCHANTABILITY, OR INFRINGEMENT OF ANY PATENT, COPYRIGHT OR OTHER INTELLECTUAL PROPERTY RIGHT.

A "Mission Critical Application" is any application in which failure of the Intel Product could result, directly or indirectly, in personal injury or death. SHOULD YOU PURCHASE OR USE INTEL'S PRODUCTS FOR ANY SUCH MISSION CRITICAL APPLICATION, YOU SHALL INDEMNIFY AND HOLD INTEL AND ITS SUBSIDIARIES, SUBCONTRACTORS AND AFFILIATES, AND THE DIRECTORS, OFFICERS, AND EMPLOYEES OF EACH, HARMLESS AGAINST ALL CLAIMS COSTS, DAMAGES, AND EXPENSES AND REASONABLE ATTORNEYS' FEES ARISING OUT OF, DIRECTLY OR INDIRECTLY, ANY CLAIM OF PRODUCT LIABILITY, PERSONAL INJURY, OR DEATH ARISING IN ANY WAY OUT OF SUCH MISSION CRITICAL APPLICATION, WHETHER OR NOT INTEL OR ITS SUBCONTRACTOR WAS NEGLIGENT IN THE DESIGN, MANUFACTURE, OR WARNING OF THE INTEL PRODUCT OR ANY OF ITS PARTS.

Intel may make changes to specifications and product descriptions at any time, without notice. Designers must not rely on the absence or characteristics of any features or instructions marked "reserved" or "undefined". Intel reserves these for future definition and shall have no responsibility whatsoever for conflicts or incompatibilities arising from future changes to them. The information here is subject to change without notice. Do not finalize a design with this information.

The products described in this document may contain design defects or errors known as errata which may cause the product to deviate from published specifications. Current characterized errata are available on request.

Contact your local Intel sales office or your distributor to obtain the latest specifications and before placing your product order.

[Copies of documents which have an order number and are referenced in this document, or other Intel literature, may be obtained by](http://www.intel.com/design/literature.htm)  [calling 1-800-548-4725, or go to: h](http://www.intel.com/design/literature.htm)ttp://www.intel.com/design/literature.htm.

Intel<sup>®</sup> Active Management Technology (Intel<sup>®</sup>AMT) requires activation and a system with a corporate network connection, an Intel AMT-enabled chipset, network hardware and software. For notebooks, Intel AMT may be unavailable or limited over a host OSbased VPN, when connecting wirelessly, on battery power, sleeping, hibernating or powered off. Results dependent upon hardware, setup and configuration. For more information, visit [Intel® Active Management Technology.](http://www.intel.com/content/www/us/en/architecture-and-technology/intel-active-management-technology.html)

Intel® vPro™ Technology is sophisticated and requires setup and activation. Availability of features and results will depend upon the setup and configuration of your hardware, software and IT environment. To learn more visit: [http://www.intel.com/technology/vpro.](http://www.intel.com/technology/vpro)

Client Initiated Remote Access (CIRA) may not be available in public hot spots or "click to accept" locations. For more information on CIRA, visit [Fast Call for Help Overview.](http://software.intel.com/en-us/articles/fast-call-for-help-overview/)

Intel, the Intel logo, and Intel vPro, are trademarks of Intel Corporation in the U.S. and/or other countries.

Microsoft, Windows, and the Windows logo are trademarks, or registered trademarks of Microsoft Corporation in the U.S. and/or other countries.

\* Other names and brands may be claimed as the property of others.

Copyright © 2006–2013, Intel Corporation. All rights reserved.

# **Table of Contents**

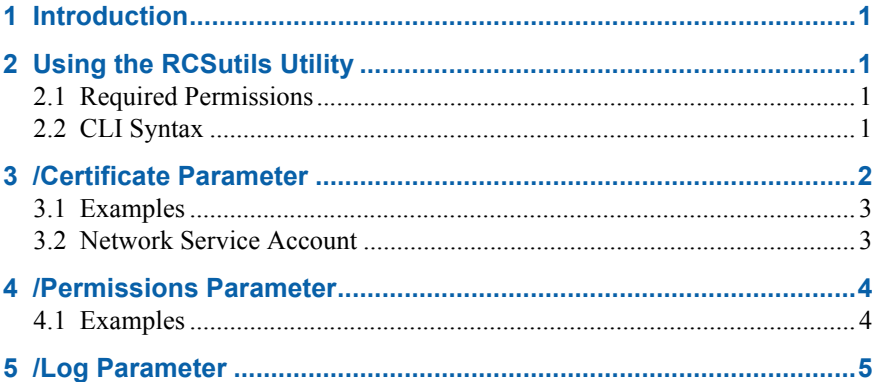

### <span id="page-3-0"></span>**1 Introduction**

This document describes how to use the standalone RCSutils utility (*RCSutils.exe*).

Intel® Setup and Configuration Software (Intel® SCS) includes several methods that you can use to configure Intel® Active Management Technology (Intel® AMT). Some of these methods require installation and setup of the Remote Configuration Service (RCS).

The RCSutils utility is a Command Line Interface (CLI) that was created to make some of the RCS setup tasks easier. These tasks include installing certificates and giving Windows Management Instrumentation (WMI) permissions to user accounts so that they can access the RCS.

### <span id="page-3-1"></span>**2 Using the RCSutils Utility**

You can run the RCSutils utility from a command line prompt or using a batch file.

#### <span id="page-3-2"></span>**2.1 Required Permissions**

You must run the RCSutils utility on the computer where the RCS is installed and running. The local user account running the RCSutils utility must have administrator permissions on the computer. On operating systems with User Account Control (UAC), the utility must be "Run as administrator".

#### <span id="page-3-3"></span>**2.2 CLI Syntax**

The RCSutils utility CLI is not case-sensitive. This is the general syntax:

RCSUtils.exe {/Certificate | /Permissions} [/Log]

To view the help of the CLI, type RCSUtils.exe /? and press <Enter>.

To view syntax of a specific parameter, type the parameter followed by /?.

To view examples, type RCSUtils.exe examples and press <Enter>.

These conventions are used in the syntax:

- Optional parameters are enclosed in square brackets [ ]
- User defined variables are enclosed in angled brackets < >
- Mutually exclusive parameters are separated with a pipe |
- Where necessary, braces { } are used to group elements together to eliminate ambiguity in the syntax

# <span id="page-4-0"></span>**3 /Certificate Parameter**

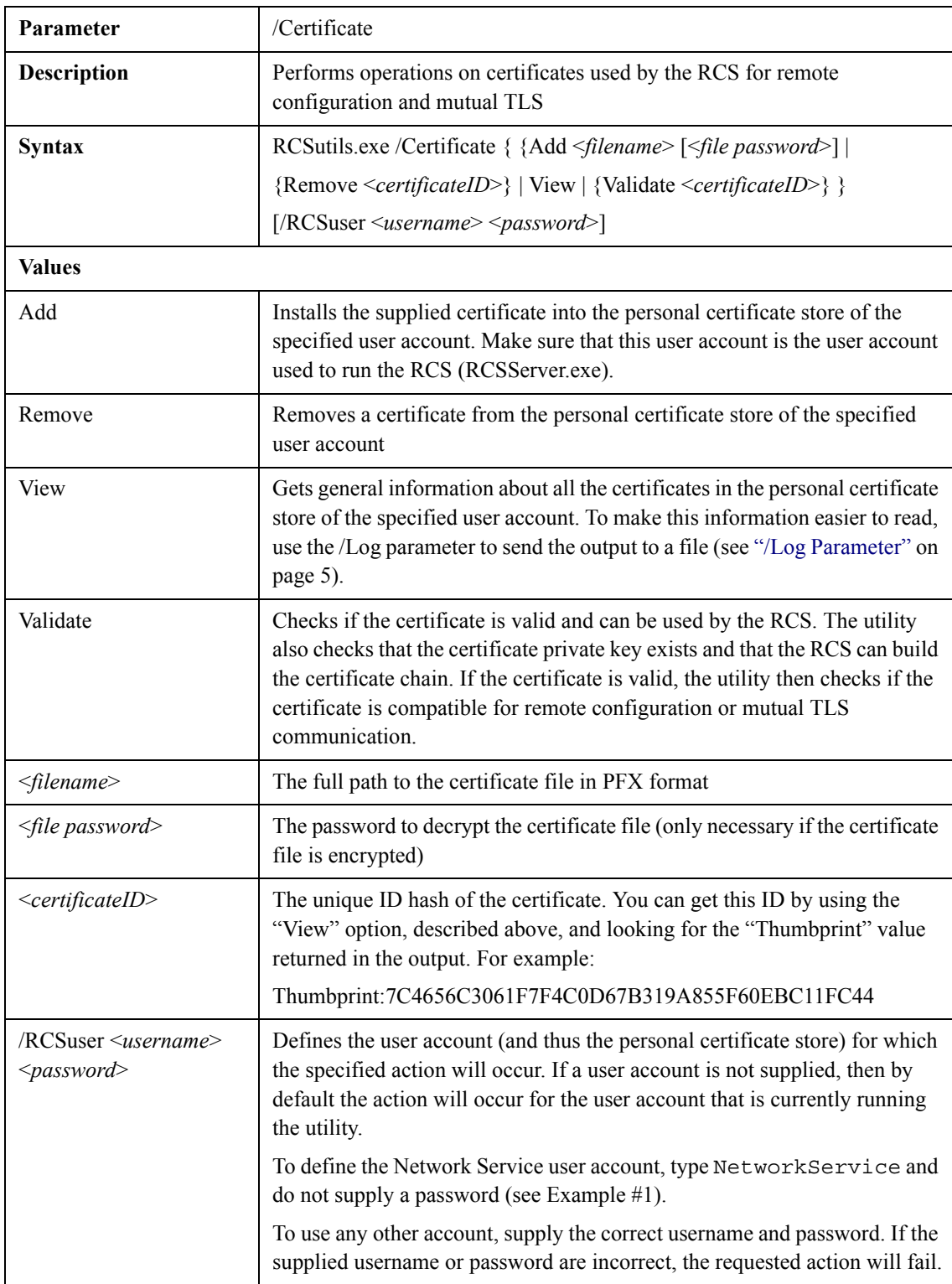

#### <span id="page-5-0"></span>**3.1 Examples**

**Example #1:** Installing a certificate to the Network Service user account:

RCSutils.exe /Certificate Add c:\certificate.pfx P@ssw0rd /RCSuser NetworkService /Log File c:\logfile.txt

**Example #2:** Installing a certificate to a user account named "MyServiceUser":

RCSutils.exe /Certificate Add c:\certificate.pfx P@ssw0rd /RCSUser MyServiceUser P@ssw0rd

**Example #3:** Viewing certificates installed in the certificate store of the Network Service user account:

RCSutils.exe /Certificate View /RCSuser NetworkService /Log File c:\logfile.txt

**Example #:4** Validating a certificate:

```
RCSutils.exe /Certificate Validate 
7C4656C3061F7F4C0D67B319A855F60EBC11FC44 /Log File 
c:\logfile.txt
```
**Example #5:** Removing a certificate from the certificate store of a user account named "MyServiceUser":

RCSutils.exe /Certificate Remove 7C4656C3061F7F4C0D67B319A855F60EBC11FC44 /RCSUser MyServiceUser P@ssw0rd

#### <span id="page-5-1"></span>**3.2 Network Service Account**

If the specified user account is the Network Service account, the results of the /Certificate parameter actions are NOT sent to the console screen.

This is because, for these actions, the utility uses the Windows Task Scheduler to impersonate the Network Service account. To do this, a task is created and run immediately. The results from this task cannot be sent to the console screen.

This means that:

- If the task fails, you must look in the Windows Event log to find the cause
- If the task succeeds, the results can be recorded in the utility log file. By looking in the log file, you will know that the task completed successfully and see the results. To send the results to the log file, you must make sure that you supply the /Log parameter with the value of "File <*filename*>".

### <span id="page-6-0"></span>**4 /Permissions Parameter**

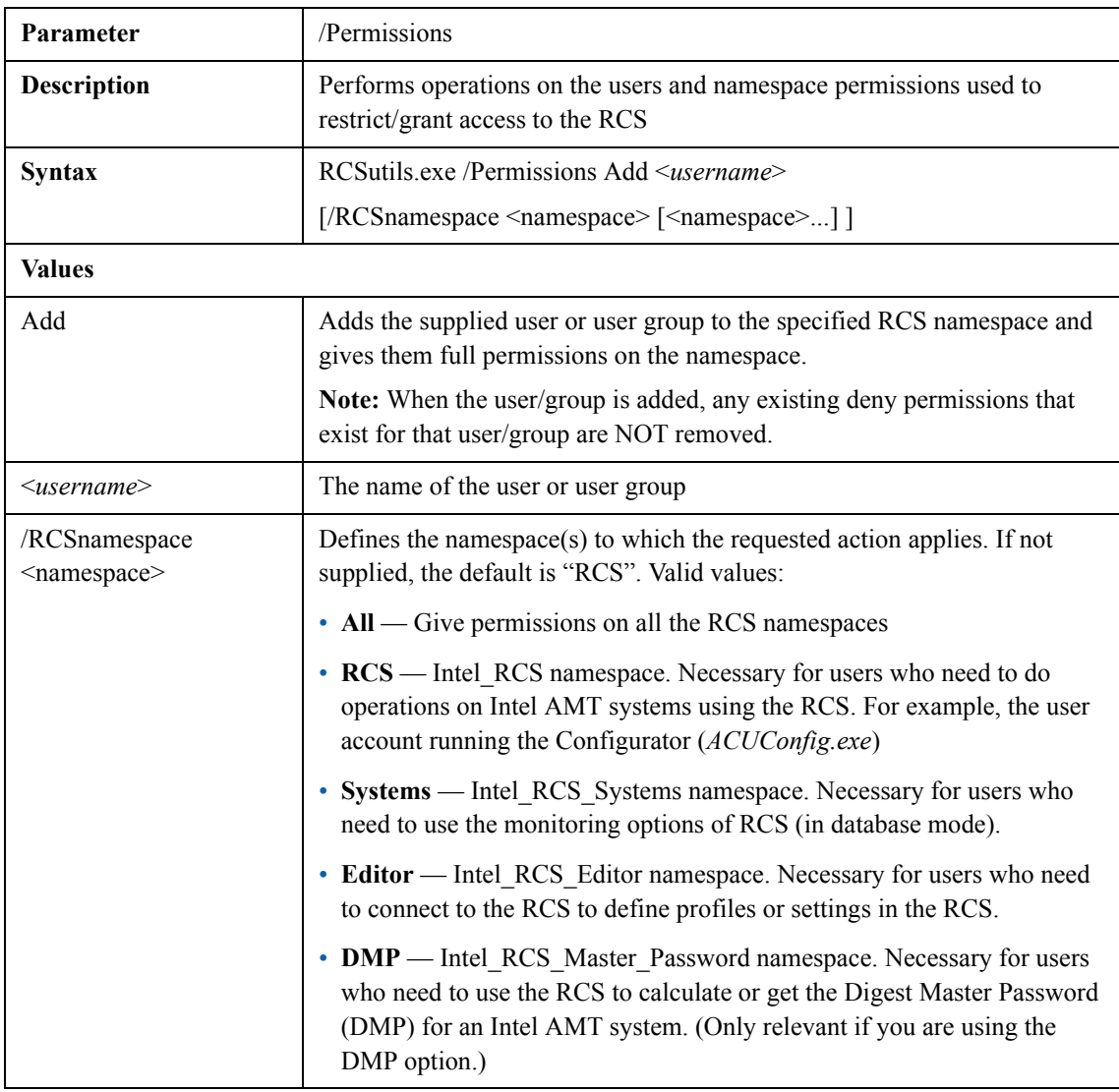

#### <span id="page-6-1"></span>**4.1 Examples**

**Example #1:** Adding a user named "MyUser" to the Intel\_RCS namespace:

RCSutils.exe /Permissions Add MyUser

**Example #2:** Adding a user named "MyUser" to the Intel\_RCS\_Editor and Intel\_RCS\_Systems namespaces:

RCSutils.exe /Permissions Add MyUser /RCSnamespace Systems Editor

# <span id="page-7-0"></span>**5 /Log Parameter**

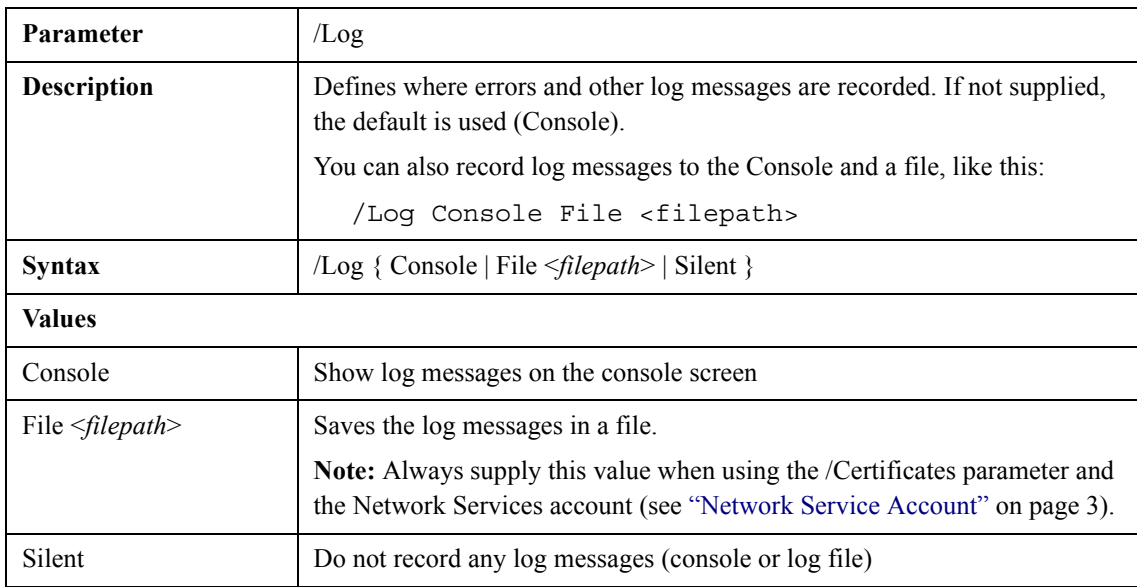